## **ПРОГРАММНОЕ ОБЕСПЕЧЕНИЕ БОРТОВОГО НАВИГАЦИОННОГО КОМПЛЕКСА ЛЕТЧИКА-НАБЛЮДАТЕЛЯ «БКПО»**

**Руководство пользователя**

**2021**

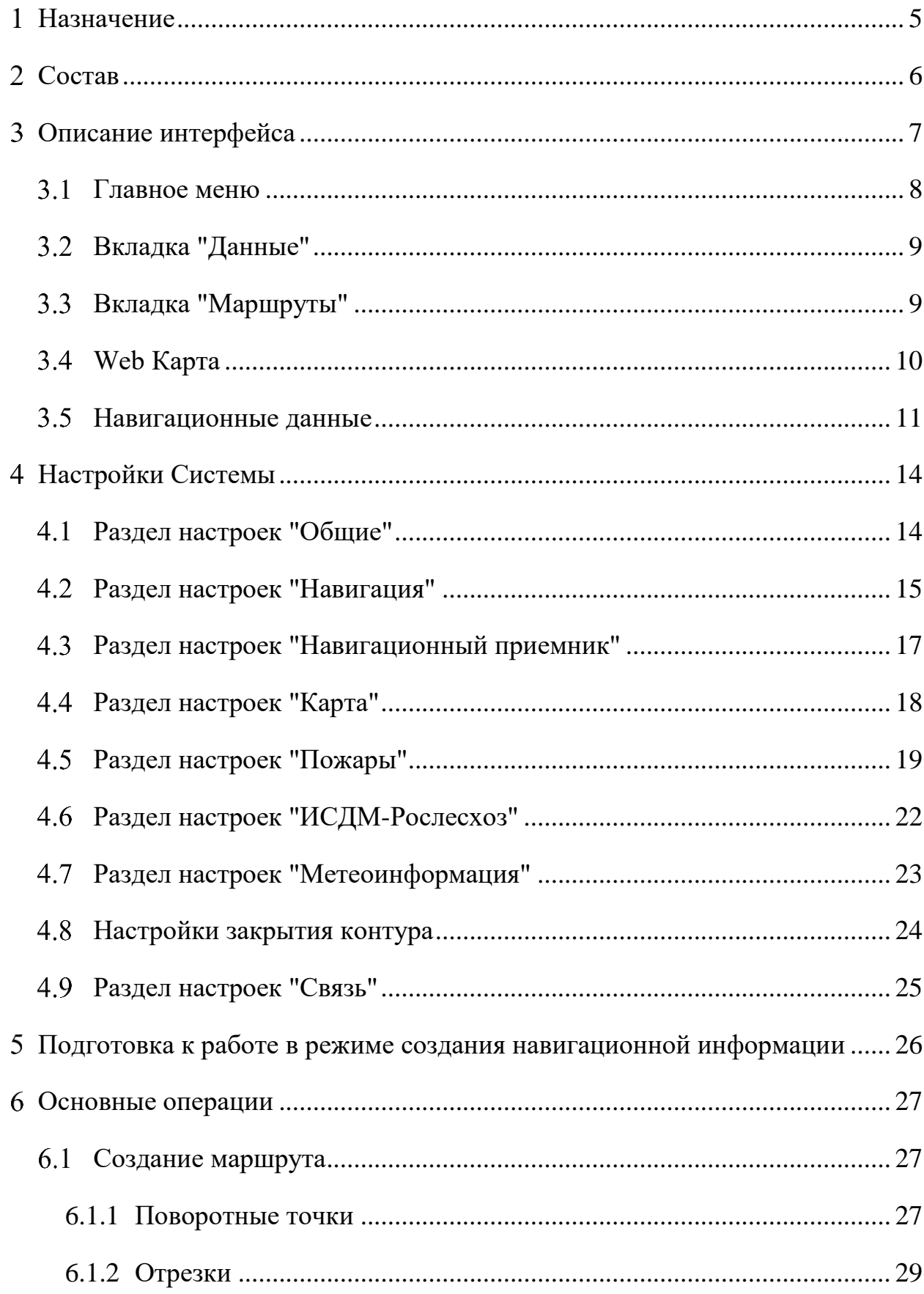

# СОДЕРЖАНИЕ

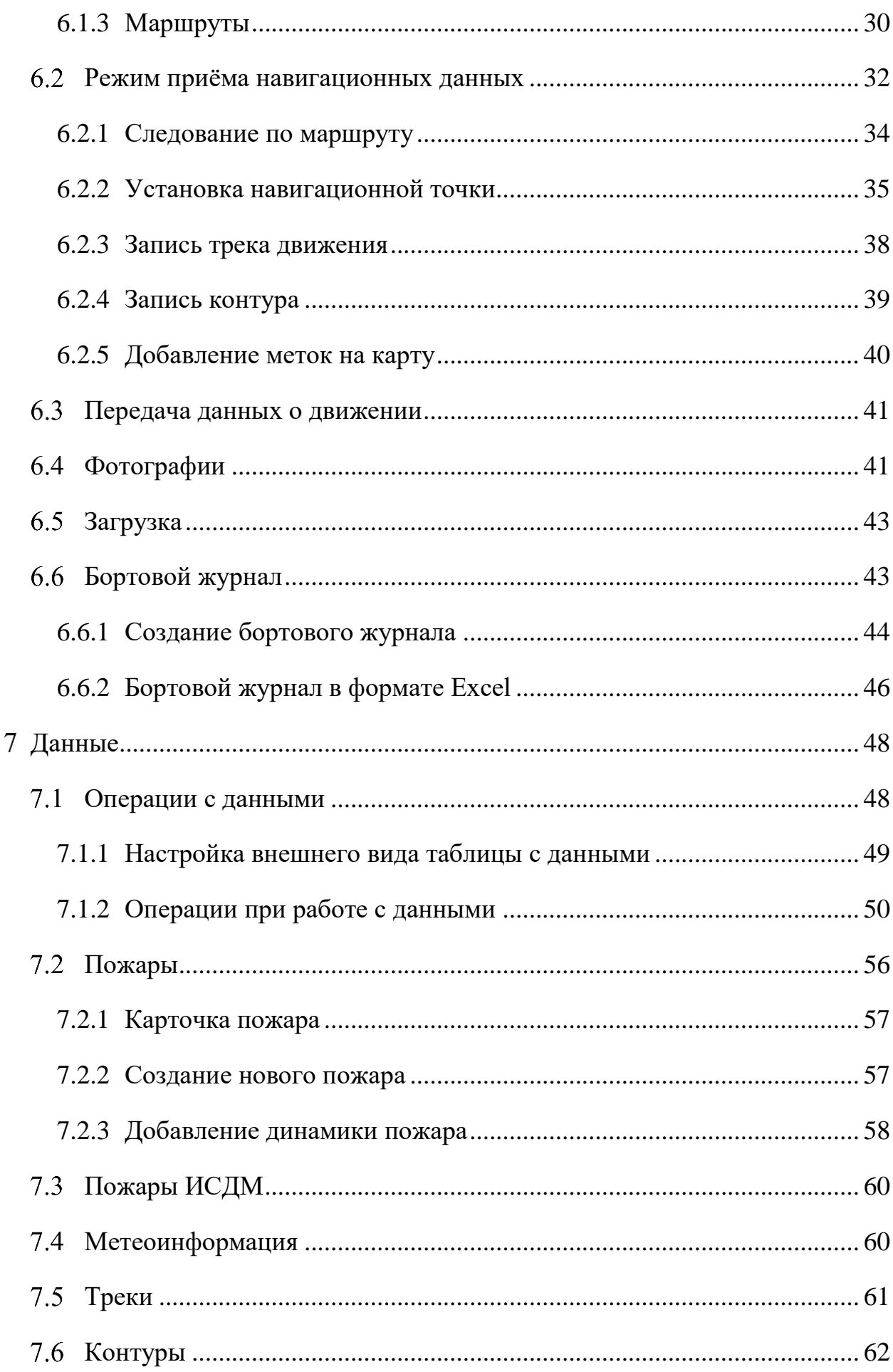

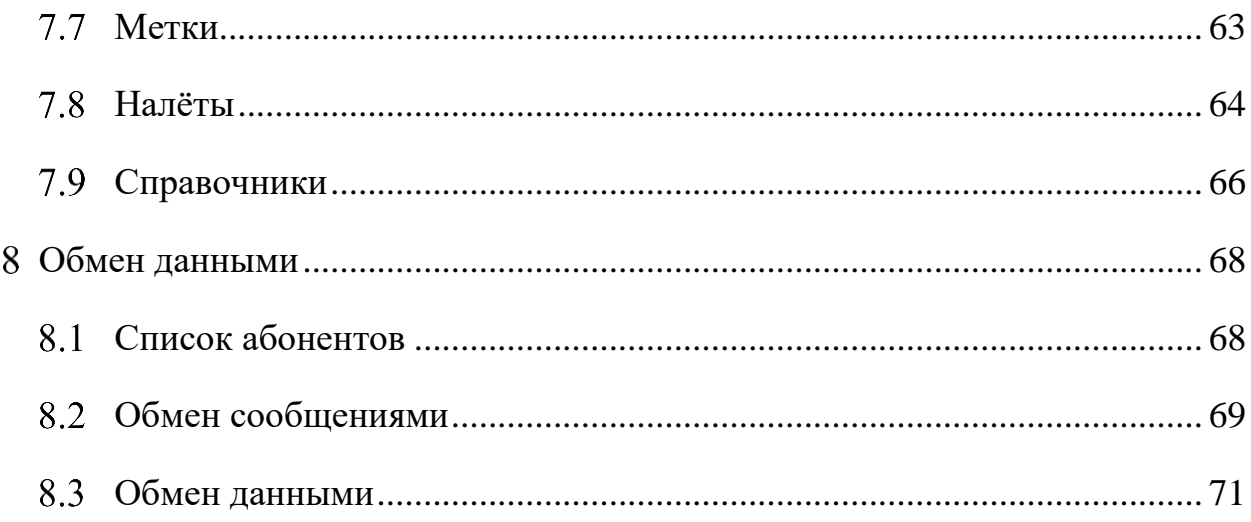

# **Назначение**

<span id="page-4-0"></span>Бортовой комплекс подвижного объекта для мониторинга лесных пожаров обеспечивает:

- мониторинг лесопожарной обстановки;
- замер площадей лесных пожаров;
- автоматизацию работы летчика-наблюдателя;
- контроль движения подвижного объекта с передачей информации в диспетчерский центр.

# <span id="page-5-0"></span>**Состав**

Для работы бортового комплекса подвижного объекта необходимы:

- ноутбук (в т.ч. защищенного исполнения);
- сотовый модем (встроенный или внешний);
- навигационный приемник (встроенный или внешний);
- специализированное программное обеспечение бортового комплекса подвижного объекта (далее – Система).

# **Описание интерфейса**

<span id="page-6-0"></span>Главное окно Системы содержит следующие вкладки: Главное меню, Карта, Данные, Действия, База данных, Маршруты.

При наведении указателя мыши на элемент интерфейса (кнопку, поле и т.д.), в большинстве случаев всплывают подсказки с поясняющей информацией.

Каждая вкладка содержит ряд кнопок, разбитых на разделы, в зависимости от своего назначения. Они подписаны светло-серым цветом.

Кнопки открывают соответствующие (одноимённые) окна в рабочей области приложения.

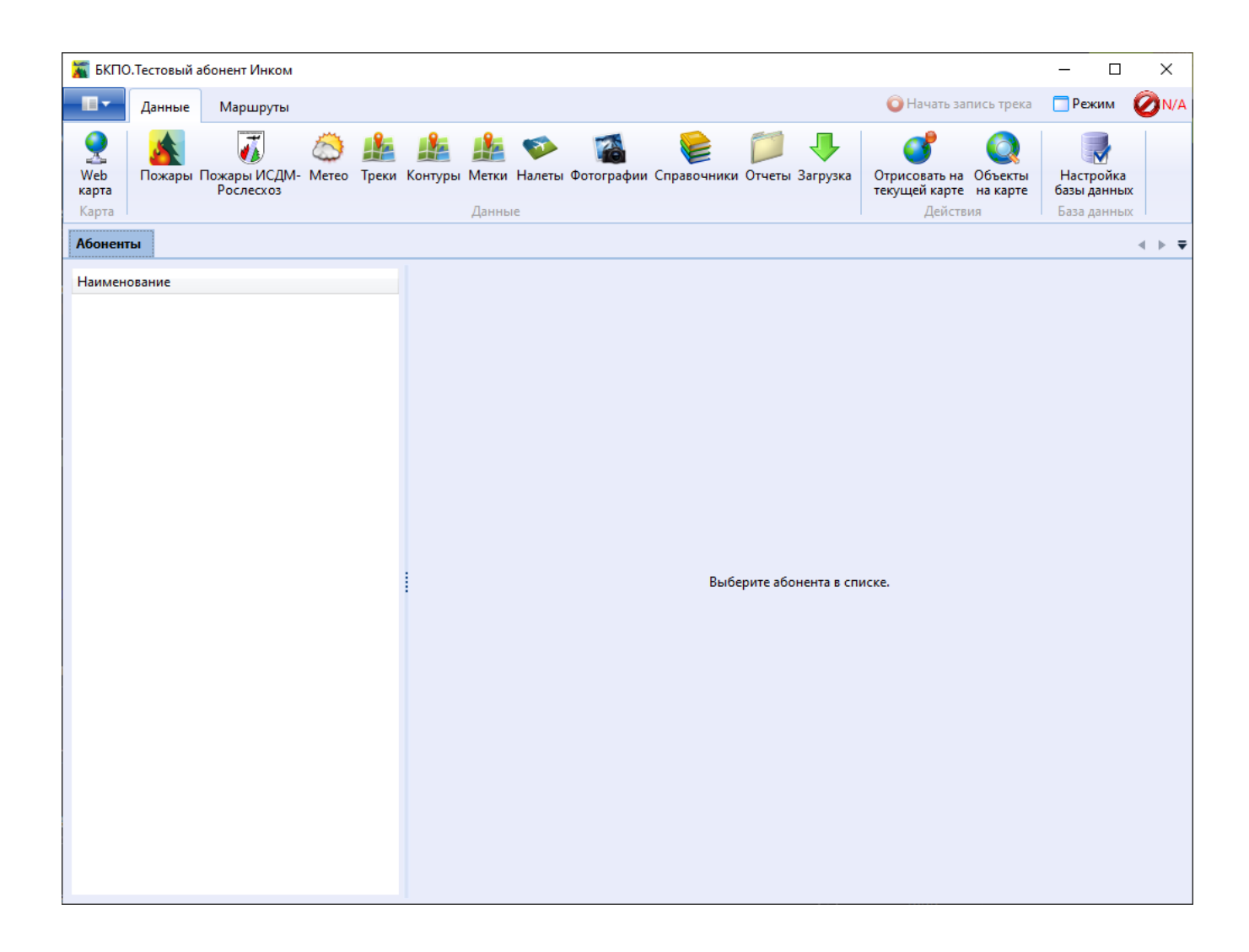

В правом верхнем углу расположены элементы, предназначенные для работы в [режиме приёма навигационной информации:](#page-25-0) "Начать запись трека", "Режим", "N\A".

Ленту (область, на которой расположены вкладки) можно скрыть, т.е. она будет всплывающей. Для этого необходимо щёлкнуть правой кнопкой мыши на ленте и выбрать "Свернуть ленту". В результате область отображения карты увеличится.

Чтобы снова закрепить ленту, необходимо щёлкнуть правой кнопкой мыши на всплывшей ленте и убрать галочку "Свернуть ленту".

## <span id="page-7-0"></span>**Главное меню**

Главное меню вызывает список команд для управления и настройки Системы:

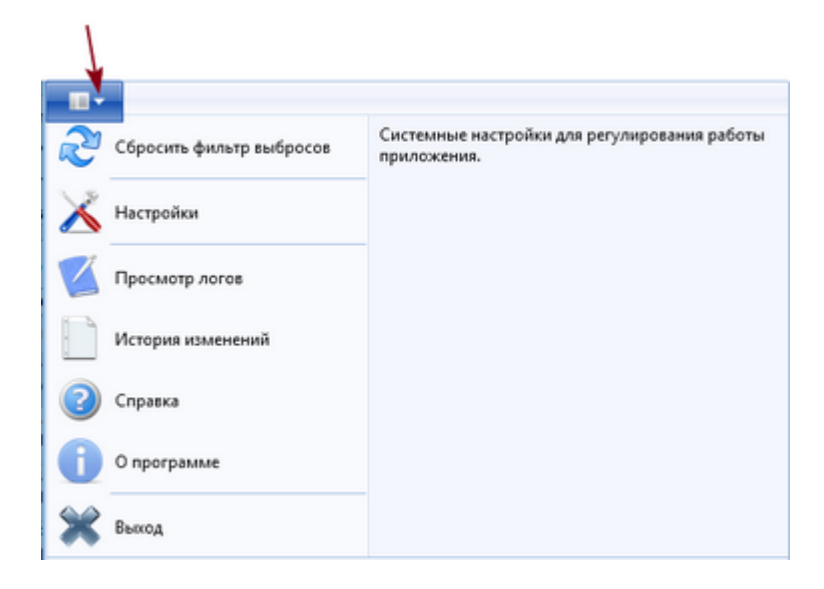

- Сбросить фильтр выбросов сброс фильтра выбросов навигационных данных. Используется в случае, когда навигационный приемник работает корректно, а подвижный объект на карте перестал двигаться.
- [Настройки](#page-13-0) настройки Системы.
- Просмотр логов информация о некорректной работе системы для разработчика Системы.
- Справка руководство пользователя Системы.
- История изменений информация о последних изменениях в Системе.
- О программе данные о версии и разработчике Системы.
- Выход **–** завершение работы.

## <span id="page-8-0"></span>**Вкладка "Данные"**

Вкладка **Данные** содержит несколько разделов команд для работы с определёнными данными.

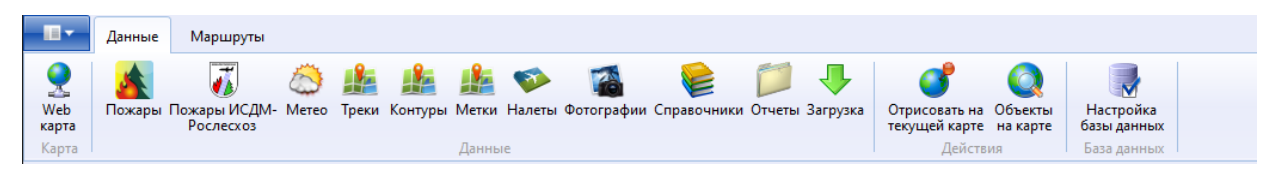

Раздел "Карта" содержит:

[Web-карта](#page-9-0) – карта местности OpenStreetMap.

Раздел "Данные" содержит:

- [Пожары](#page-55-0) данных о пожарах;
- [Пожары ИСДМ-Рослесхоз](#page-59-0) данные о пожарах по результатам космического мониторинга;
- [Метео](#page-59-1) метеоинформация;
- [Треки](#page-59-1) данные о процессе движения подвижных объектов;
- [Контуры](#page-61-0) информация о созданных контурах без привязки к треку;
- [Метки](#page-62-0) информация о созданных метках без привязки к треку;
- [Налёты](#page-63-0) данные о налётах;
- [Фотографии](#page-40-1) отображение и геокодирование фотографии местности во время осмотра;
- [Справочники](#page-65-0) информация, получаемая из регионов, и используемая при работе с данными;
- Отчёты список отчётов;
- Загрузка.

## <span id="page-8-1"></span>**Вкладка "Маршруты"**

Вкладка **Маршруты** предназначена для [создания маршрутов](#page-26-1) следования подвижных объектов.

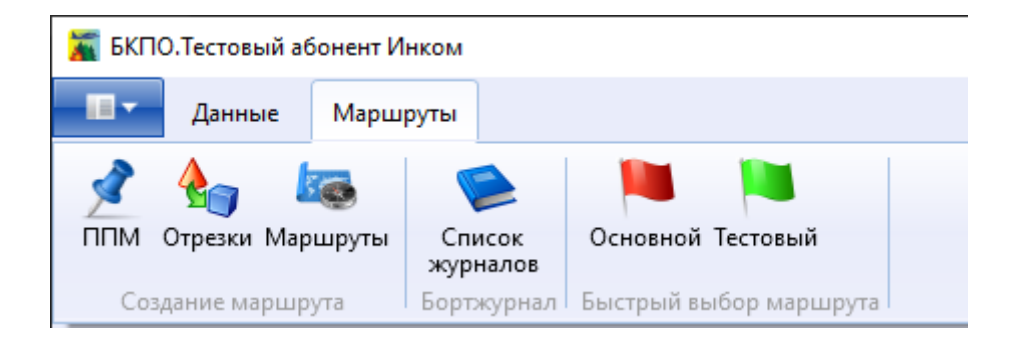

Раздел "Быстрый выбор маршрута" отображает имеющееся маршруты для их быстрого вызова. Маршруты представлены в виде флажков зеленого или красного цвета. При нажатии на маршрут он отобразится на карте. Красный цвет флажка означает, что в данный момент этот маршрут выполняется.

# <span id="page-9-0"></span>**Web Карта**

Web-карта – это электронная карта планеты Земля, расположенная на одном из Интернет-ресурсов. Следовательно, для её отображения необходимо наличие доступа к сети Интернет.

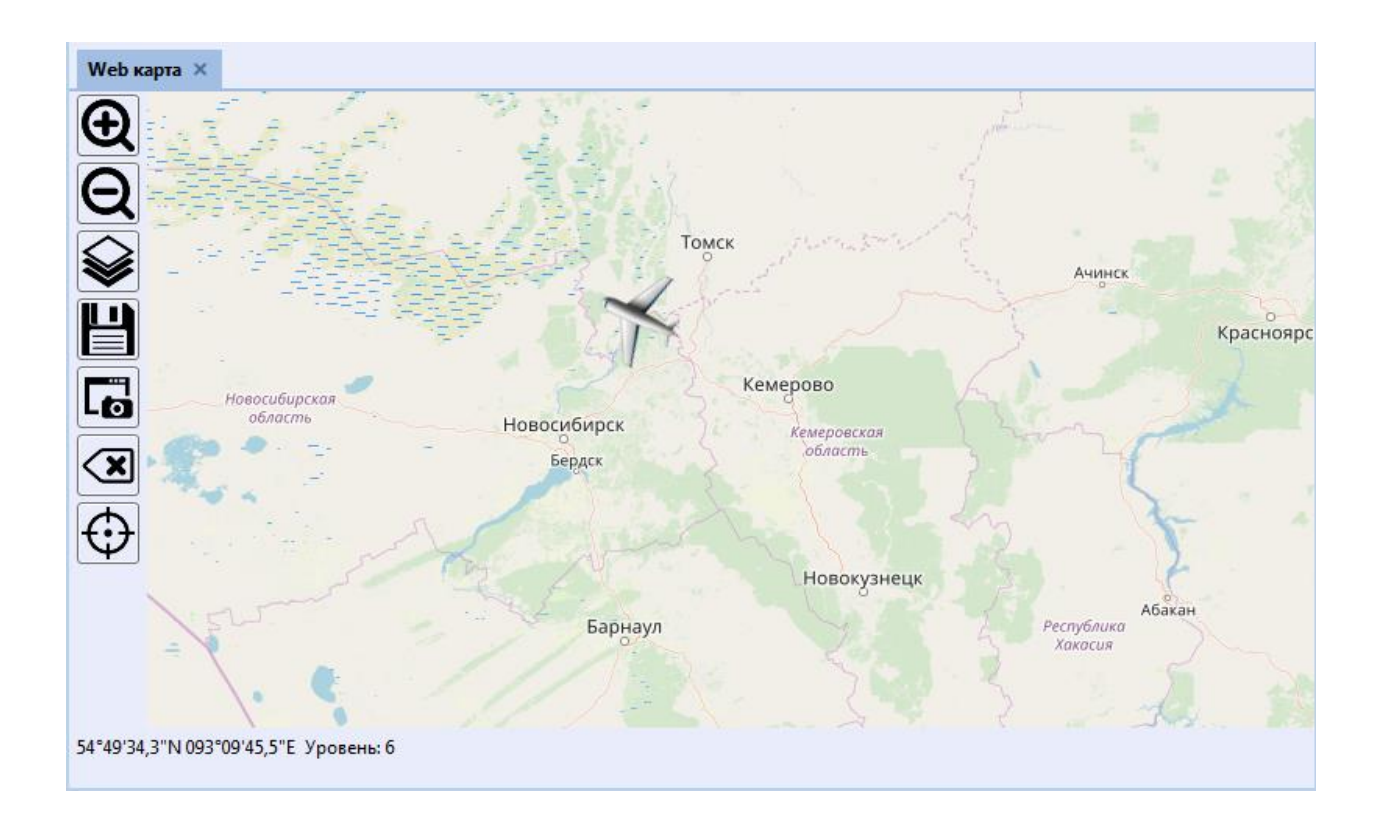

Панель инструментов:

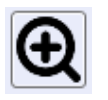

– Увеличить масштаб;

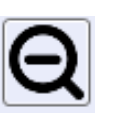

– Уменьшить масштаб;

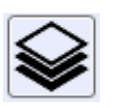

– список слоёв карты

(А) Подложки  $\odot$  OSM **Bing спутник** © Генштаб 0.5-5 км  $\odot$  Росреестр Esri World (A) Подписи  $\odot$  Her © Подписи OSM • Подписи Росреестр  $\odot$  Слои  $\odot$ (^) Объекты  $\overline{\mathbb{Z}}$  Метки  $\overline{\mathbb{Z}}$  Треки **ИСДМ-Рослесхоз**  $\overline{\mathbb{Z}}$  Контура **ОСОБІТИЯ V** Пожары **И Подвижные объекты**  $\overline{v}$  Mereo **V** Окаток ■ Авиаотделения

Галочками отмечены отображённые слои;

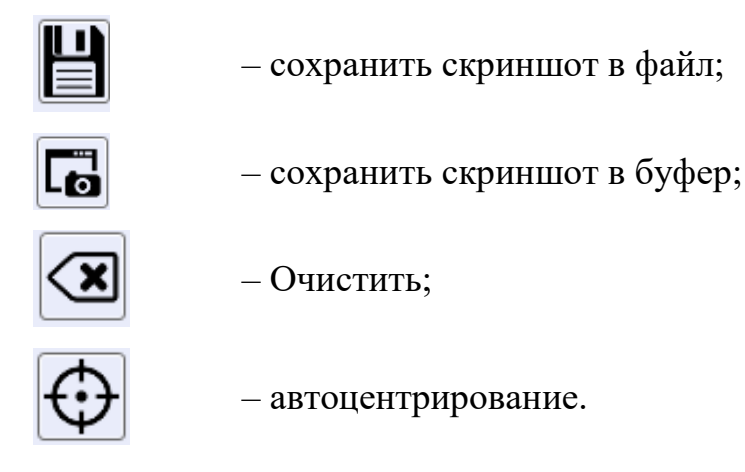

### <span id="page-10-0"></span>**Навигационные данные**

Навигационные данные отражают координаты подвижного объекта, его скорость и курс. То, что Система находится в режиме приёма навигационных данных, свидетельствует отображение координат в правом верхнем углу приложения.

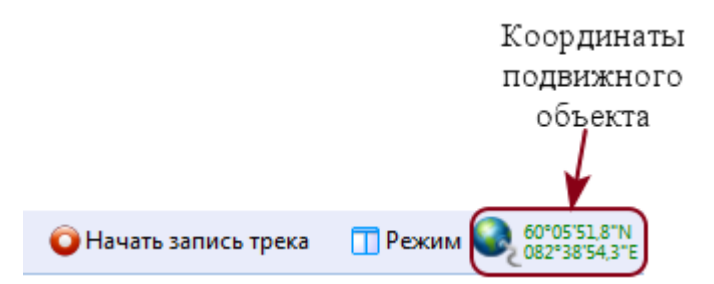

Если координаты отображаются зелёным цветом, то они достоверные, если красным - то недостоверные. Состояние **N\A** означает, что связь не установлена.

Кнопкой "Режим" вызывается панель, отображающая полную информацию о текущих навигационных данных.

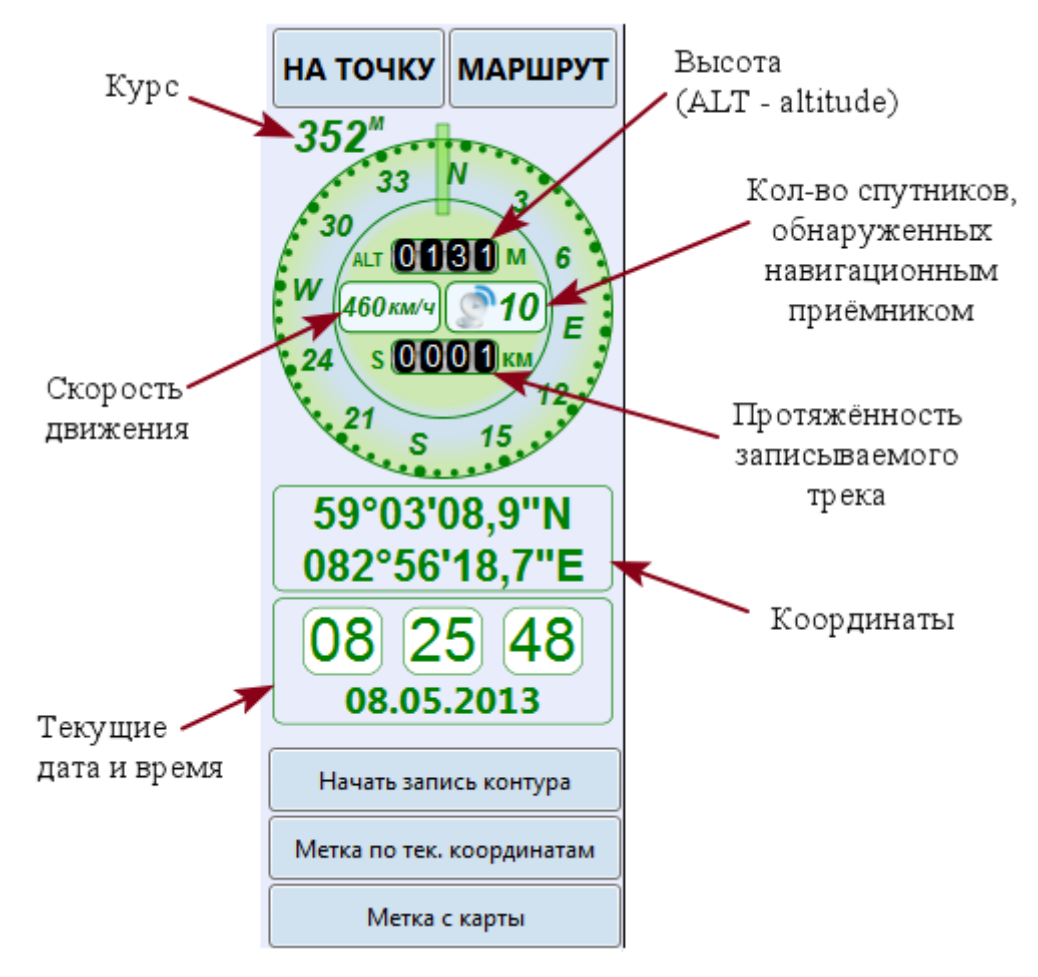

Курс – относительно севера (в градусах). При этом может учитываться или не учитываться магнитное склонение, зависит от произведённой [настройки.](#page-14-0) В случае, если магнитное склонение учитывается, над градусами отображается "м", если не учитывается - "и" (истинный).

В процессе движения подвижных объектов Система передаёт информацию о движении (трек движения, контура, метки) центральному абоненту. Передача данных заключается в следующем: система формирует блок маршрута и пакеты точек маршрута, затем последовательно отправляет их через определенные промежутки времени. Для настройки данной передачи необходимо в разделе настроек ["Навигация"](#page-14-0) [задать частоту](#page-14-0) передачи навигационных данных. Если за 5 минут Система не накопила нужного количества точек, и соответственно они ещё не были переданы, то передаётся накопленная информация на данный момент.

В результате на карте диспетчерского центра отображается трек движения подвижного объекта, с метками и записанными контурами.

# **Настройки Системы**

<span id="page-13-0"></span>Настройка Системы выполняется в окне "Настройки", вызываемом из главного меню.

Все произведённые настройки необходимо сохранить.

## <span id="page-13-1"></span>**Раздел настроек "Общие"**

Раздел настроек **"**Общие**"** предназначен для настройки общих параметров Системы.

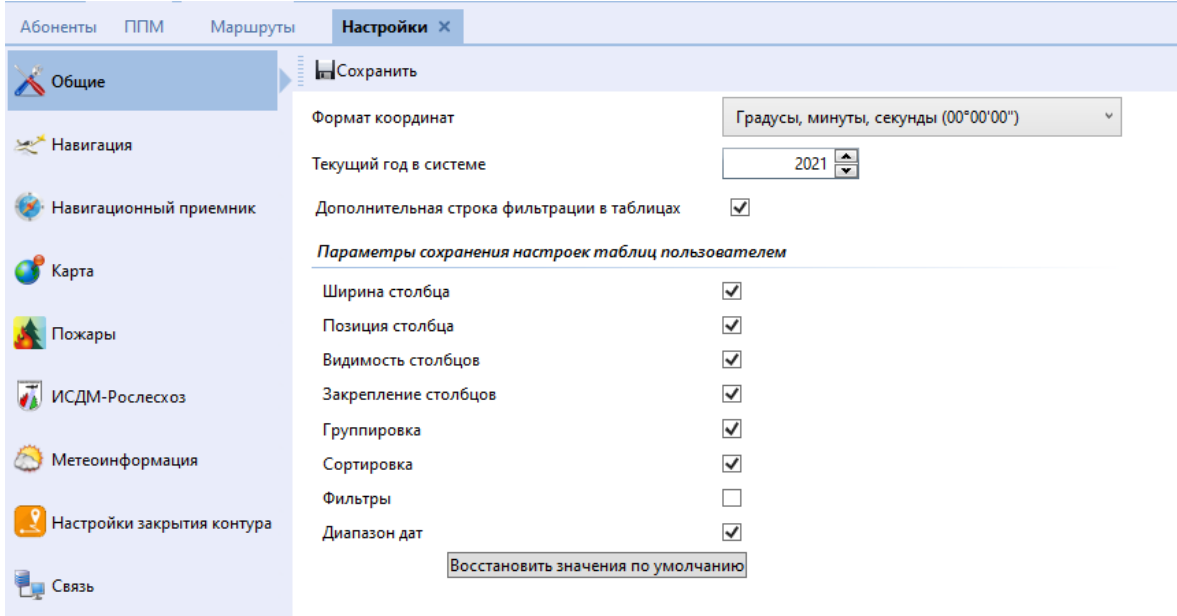

Параметры:

- **Формат координат** выбирается из выпадающего списка:
	- Доли градусов;
	- Градусы и минуты;
	- Градусы, минуты и секунды.
	- **Текущий год** можно ввести с клавиатуры или выбрать c помощью кнопок **.**
	- **Дополнительная строка фильтрации в таблицах**. При установленной галочке в таблицах с данными будет присутствовать строка фильтрации (если она предусмотрена) для быстрого поиска нужной строки.
- **Параметры сохранения настроек таблиц пользователем.** Здесь необходимо отметить, какие параметры внешнего вида таблиц запоминать при закрытии приложения:
	- Ширина столбца запоминать ширину столбцов;
	- Позиция столбца запоминать очерёдность столбцов;
	- Видимость столбцов отображать только выбранные столбцы;
	- Закрепление столбцов сохранять настроенное закрепление положения столбцов;
	- Группировка запоминать выполненную группировку;
	- Сортировка запоминать выполненную сортировку.

С помошью кнопки Восстановить значения по умолчанию можно восстановить вид таблиц, заданный по умолчанию. ВНИМАНИЕ! Для возвращения к первоначальным настройкам необходимо закрыть все таблицы. К открытым таблицам данная операция применена не будет.

# <span id="page-14-0"></span>**Раздел настроек "Навигация"**

Раздел настроек "Навигация" предназначен для настройки параметров навигационных данных.

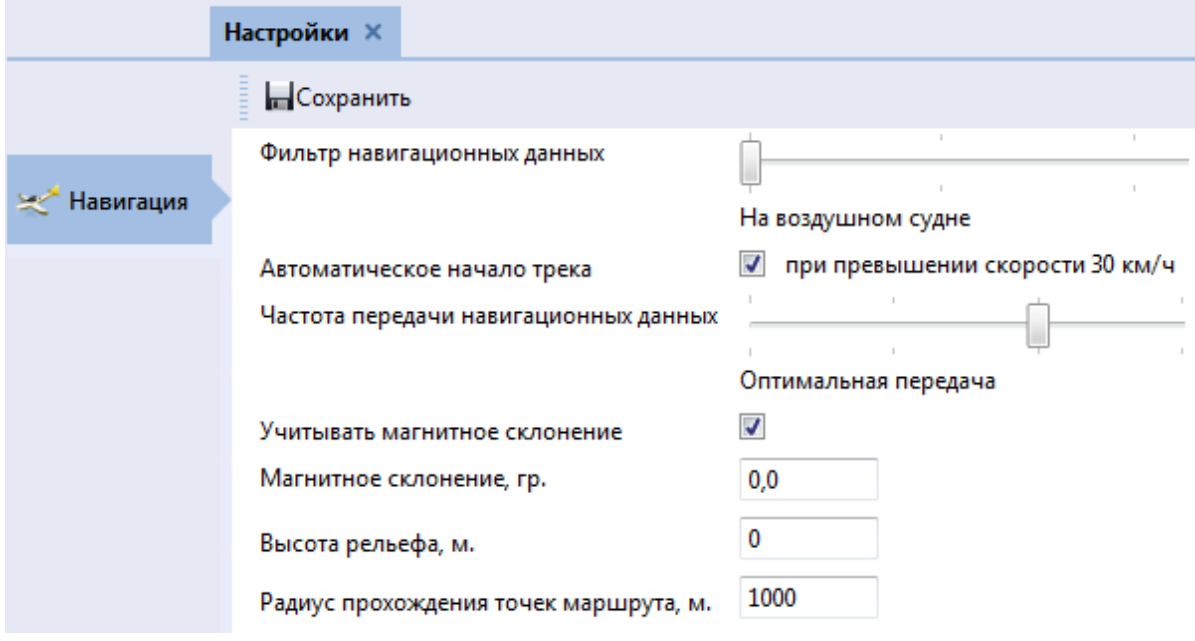

Параметры:

- **Фильтр навигационных данных** фильтрация принимаемых координат подвижных объектов. Данный параметр зависит от типа подвижного объекта (его допустимой скорости). Установка правильного значения позволяет избавиться от ненужных точек фиксации объекта.
- **Автоматическое начало трека** значение скорости подвижного объекта, при котором автоматически начнётся запись трека. Данное значение скорости предлагается в зависимости от типа подвижного объекта. Если данный параметр не включен (нет галочки), то запись трека необходимо производить вручную, с помощью кнопки "Начать запись трека".
- **Частота передачи навигационных данных** определенный промежуток времени, через который Система отправляет пакет из точек, с информацией о движении. Частота отправки данных может быть следующей:
	- постоянная передача соединение не прерывается. Фиксация точек каждую секунду. Система выходит на связь при накоплении 3-х точек;
	- частая передача фиксация точек каждую секунду. Система выходит на связь при накоплении 10 точек;
	- оптимальная передача фиксация точек каждую секунду. Система выходит на связь при накоплении 30 точек;
	- редкая передача фиксация точек каждую секунду. Система выходит на связь при накоплении 240 точек;
	- не передавать– передача отсутствует.
- **Учитывать магнитное склонение** возможность учитывать показатель магнитного склонения.
- **Магнитное склонение** показатель магнитного склонения при приеме навигационной информации и расчете расстояний.
- **Высота рельефа** показатель возвышения самой высокой вершины рельефа над окружающей местностью (в метрах).

**• Радиус прохождения точек маршрута** - значение радиуса вокруг точек маршрута, в пределах которого подвижный объект проходит точку (в метрах).

# <span id="page-16-0"></span>**Раздел настроек "Навигационный приемник"**

Раздел настроек "Навигационный приемник" предназначен для подключения навигационного приёмника.

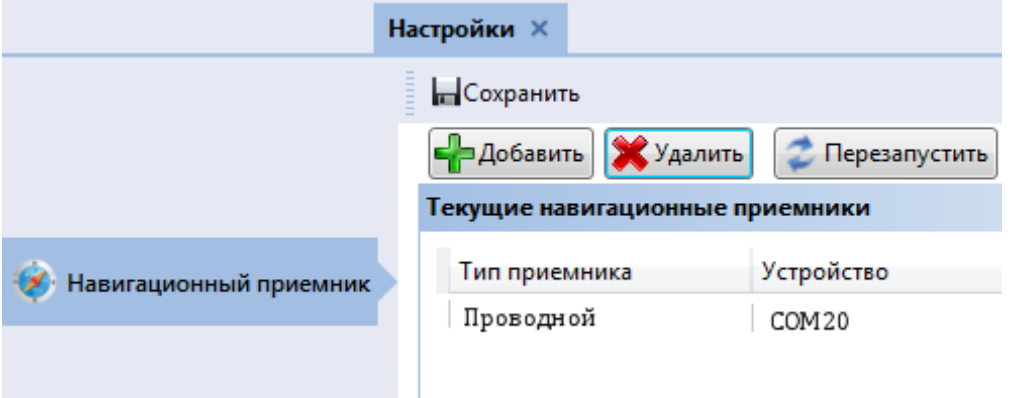

Для создания нового подключения к навигационному приемнику необходимо:

- 1) Нажать кнопку "Добавить".
- 2) Выбрать тип навигационного приемника:
	- SensorApi,
	- проводной,
	- беспроводной,
	- USB Garmin,
	- Виртуальный;

ПРИМЕЧАНИЕ! Система самостоятельно определяет тип устройства, если оно уже подключено.

- 3) Нажать кнопку "Далее".
- 4) Выбрать порт, к которому подключен приемник.
- 5) Нажать кнопку "Далее" и, если соединение установлено, то приемник появится в списке и появится сообщение "Устройство успешно подключено".
- 6) Нажать кнопку "Сохранить".

В случаях, если навигационный приёмник работает корректно, а данные от него не поступают, необходимо перезапустить подключение с навигационным приёмником. Для этого необходимо выбрать устройство в списке используемых навигационных приемников и нажать кнопку "Перезапустить".

## <span id="page-17-0"></span>**Раздел настроек "Карта"**

Раздел настроек "Карта" предназначен для настройки параметров отображения карты.

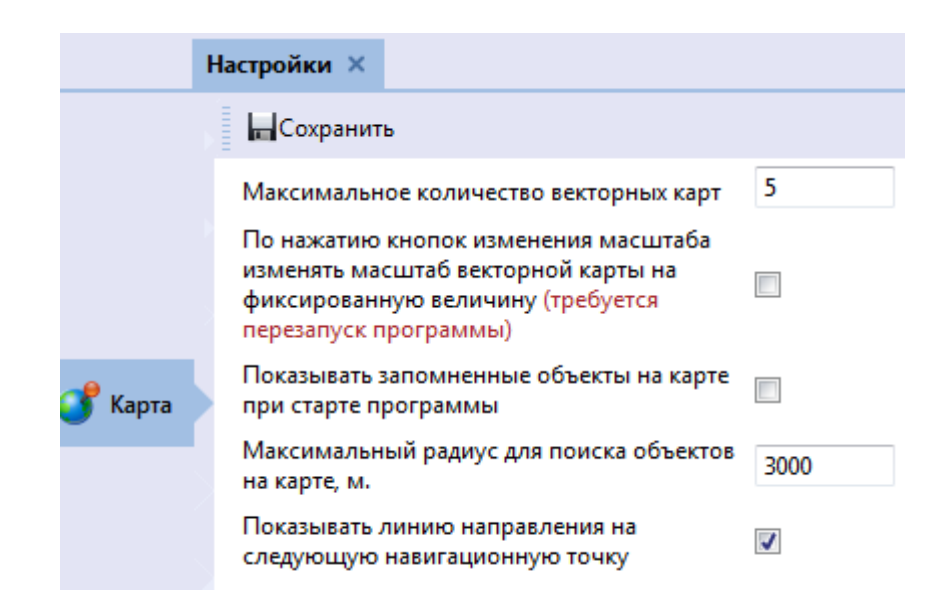

Параметры:

- **Максимальное количество векторных карт** -значение максимального количества вкладок с картами векторного типа, которые можно одновременно открывать в Системе.
- **По нажатию кнопок изменения масштаба изменять масштаб векторной карты на фиксированную величину** - масштаб карты будет

измениться сразу по нажатию на кнопку или , центрируясь в центре отображенного участка карты. По умолчанию, масштаб карты изменяется, центрируясь в указанной точке.

ПРИМЕЧАНИЕ! После изменения настройки данного параметра необходимо перезапустить Систему.

- **Показывать запомненные объекты на карте при старте программы –** при следующем запуске Системы на карте отобразятся объекты, запомненные в предыдущем сеансе работы.
- **Максимальный радиус для поиска объектов на карте, м** при отображении какой-либо информации на карте, Система произведёт поиск и отображение известных ей объектов в данном радиусе.
- **Показывать линию направления на следующую навигационную точку** – отображение на карте линии, указывающей на следующую поворотную точку, если выбран маршрут следования.

## <span id="page-18-0"></span>**Раздел настроек "Пожары"**

Раздел настроек **"Пожары"** предназначен для настройки параметров пожаров, используемых при заполнении карточки пожара.

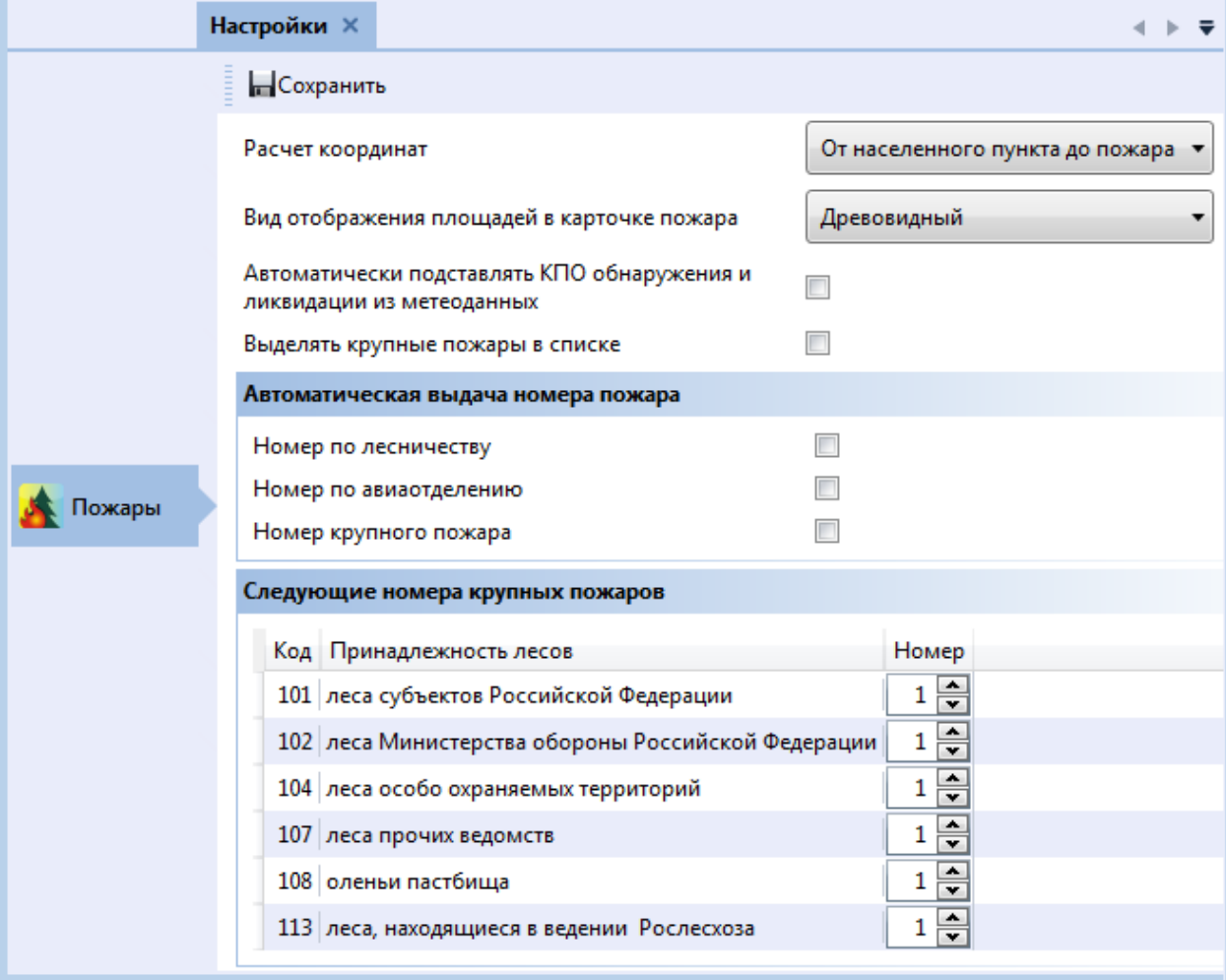

Пожары имеют следующие параметры:

- **Расчет координат.** Выбора метода определения азимута, необходимого для расчёта координат:
- От населённого пункта до пожара:

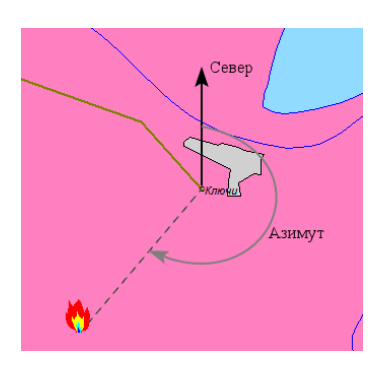

От пожара до населённого пункта:

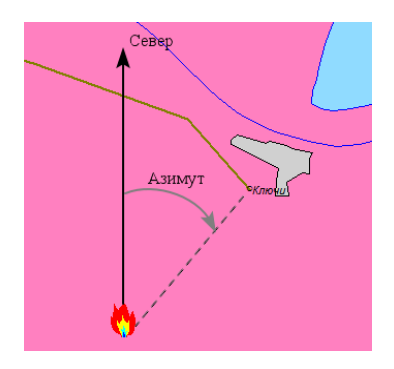

- **Вид отображения площадей в карточке пожара.** Выбор вида отображения площадей в карточке пожара:
	- Древовидный

Простой

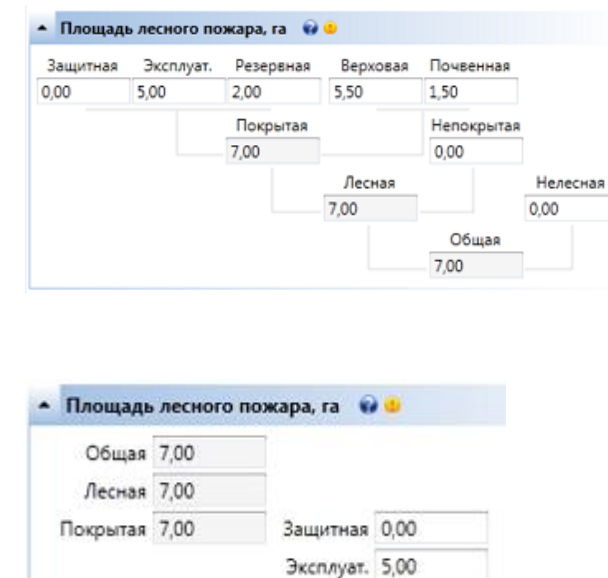

Резервная 2,00 Верховая 5,50

- Почвенная 1,50 Непокрытая 0,00 Нелесная 0,00 **Автоматически подставлять КПО обнаружения и ликвидации из метеоданных.** При установленной галочке в карточку пожара
	- **Выделять крупные пожары в списке.** При установленной галочке крупные пожары будут выделены в списке пожаров.
	- **Автоматическая выдача номера пожара.** Здесь необходимо указать, какие способы нумерации учитывать при создании нового пожара:
		- Номер по лесничеству;

автоматически будет занесено КПО.

Номер по авиаотделению;

– Номер крупного пожара.

Выданный автоматически номер при необходимости можно изменять вручную.

**• Следующие номера крупных пожаров.** Таблица, позволяющая изменить нумерацию крупных пожаров. Это необходимо в случае сбоя в нумерации (например, если был создан крупный пожар, ему был выдан номер *Х*, а затем пожар был удален, и теперь необходимо вновь ввести пожар с тем же номером  $X$ ).

## <span id="page-21-0"></span>**Раздел настроек "ИСДМ-Рослесхоз"**

Раздел предназначен для настройки автоматической загрузки (импорта) данных из системы ИСДМ-Рослесхоз, и настройки параметров, используемых при проведении сопоставления информации о пожарах между данными космического мониторинга и данными субъекта РФ.

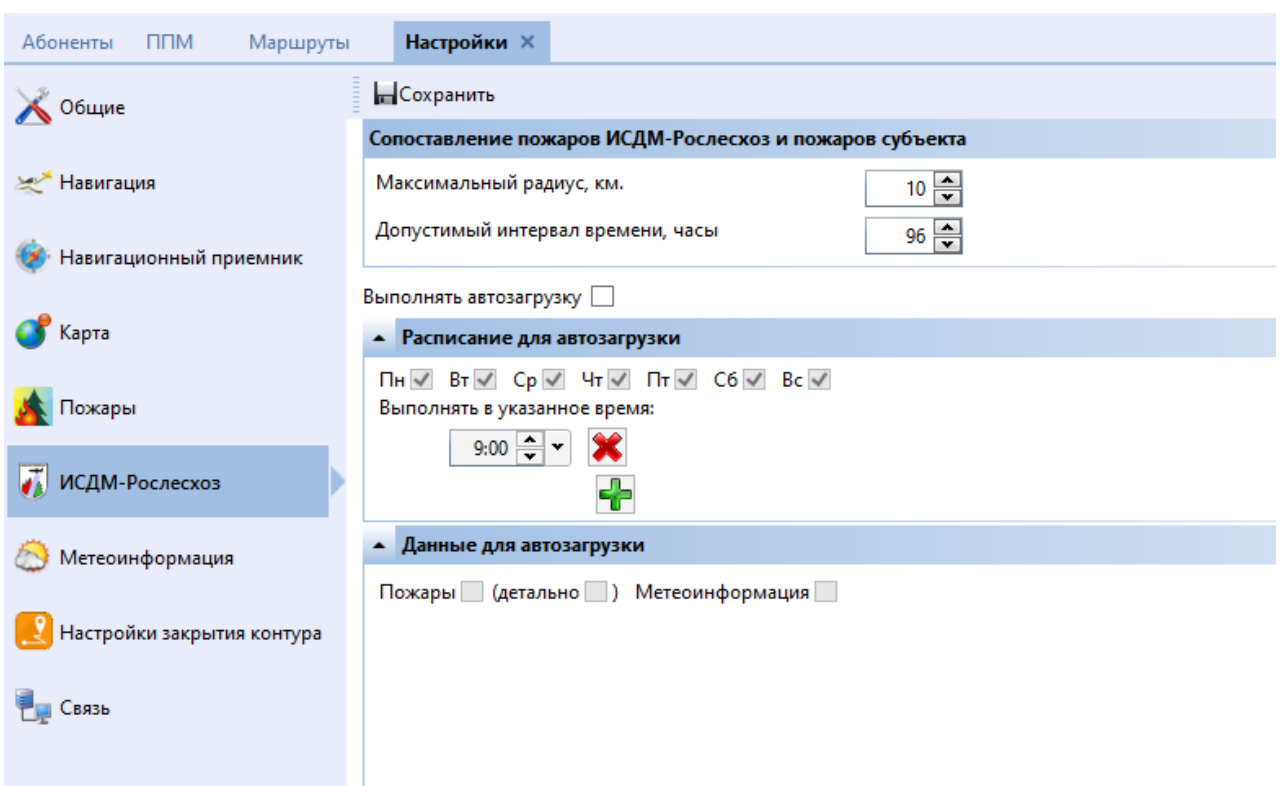

Параметры:

- **Максимальный радиус, км** радиус от точки возникновения пожара по данным ИСДМ-Рослесхоз, в пределах которого производится поиск пожаров по данным субъекта РФ;
- **Допустимый интервал времени, часы** временной промежуток, в пределах которого производится сопоставление пожаров по данным ИСДМ-Рослесхоз и по данным субъекта РФ.

Для настройки автозагрузки необходимо:

- 1) Поставить галочку "Выполнять автозагрузку".
- 2) Сформировать расписание автозагрузки данных, указав дни недели и время скачивания данных (при помощи кнопки можно указать несколько временных промежутков);
- 3) Выбрать типы скачиваемых данных (пожары, детальная информация, метеоинформация);
- 4) Сохранить изменения.
- 5) Также импорт данных из системы ИСДМ-Рослесхоз можно произвести [в любой момент](#page-41-0) (не по расписанию).

## <span id="page-22-0"></span>**Раздел настроек "Метеоинформация"**

Раздел настроек **"Метеоинформация"** предназначен для выбора метода расчета метеоданных.

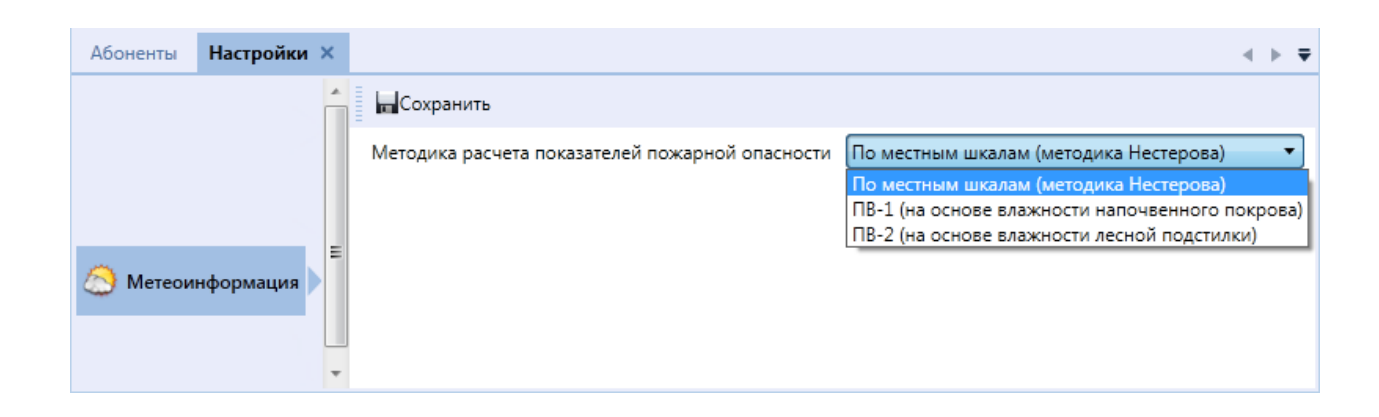

## <span id="page-23-0"></span>**Настройки закрытия контура**

Раздел "Настройки закрытия контура" предназначен для настройки функции

автоматического завершения контура

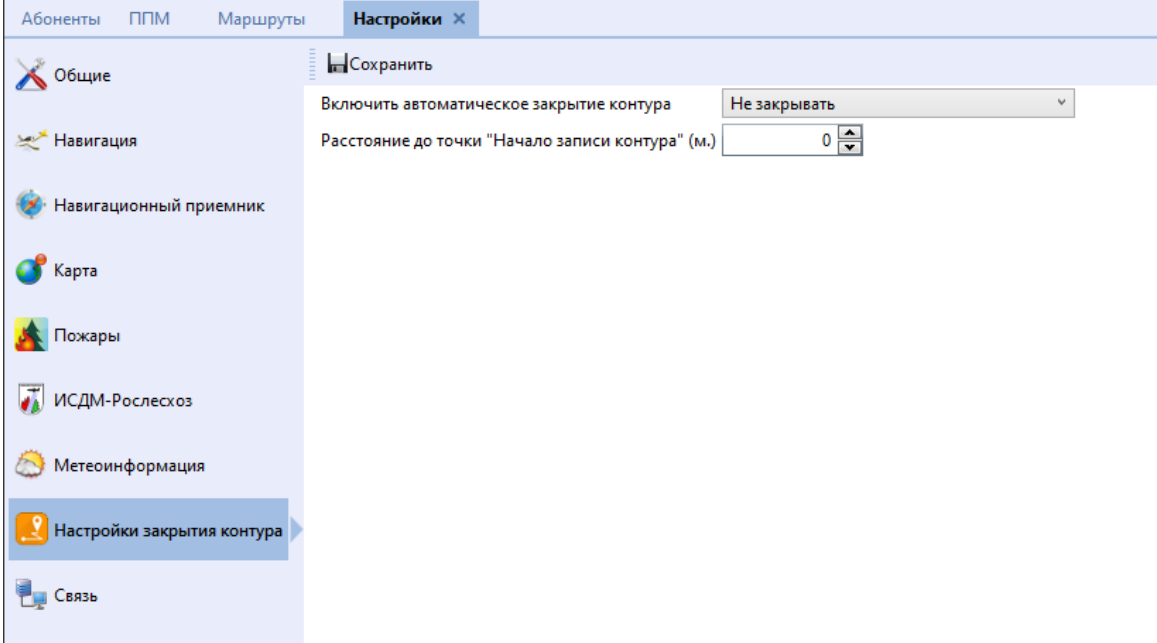

Возможны три поведения этой функции:

- Не закрывать,
- Уведомление,
- Подбор точки.

Не закрывать – означает, что эта функция отключена.

Уведомление – означает что после нажатия кнопки «Начало записи контура» и вылета самолета за радиус, задаваемый параметром «Расстояние до точки «Начало записи контура» (м.)» Система начинает отслеживать приближение самолета к точке начала контура. И при следующем входе в заданный радиус выдает уведомление с предложением закрыть контур. Можно явно закрыть контур или отказаться, по истечению 10 сек. бездействия окно уведомлений исчезнет.

Подбор точки – имеет такой же алгоритм поиска точки для закрытия контура, как и «Уведомление», но при нахождении точки для закрытия, выдает окно с информацией, что точка найдена и также предоставляет возможность согласиться или отказаться. Разница с предыдущим поведением в том, что в этом поведении по

истечению 10 сек. окно закроется и закроет контур, а в поведении «Уведомление» оно просто закроется и не закроет контур.

## <span id="page-24-0"></span>**Раздел настроек "Связь"**

Раздел "Связь" предназначен для настройки параметров подсистемы связи, с помощью которой возможен обмен данными и сообщениями между подвижным объектом и абонентами в центре.

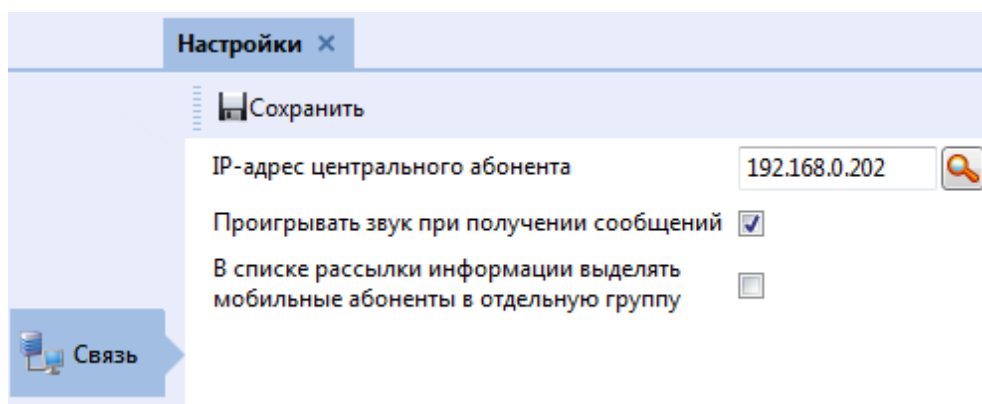

Для настройки связи необходимо задать следующие параметры:

- **IP адрес центрального абонента** это IP адрес компьютера, на котором установлена система, поддерживающая систему связи. IP адрес необходимо ввести с клавиатуры и нажать на кнопку в виде лупы, для проверки связи с абонентом. Если связь установлена, то рядом появится зеленая галочка.
- **Проигрывать звук при получении сообщений** возможность сопровождать получение входящих сообщений звуковым сигналом.
- В списке рассылки информации выделять мобильные абоненты в отдельную группу - выделение мобильных объектов в отдельную группу в списке абонентов.

# <span id="page-25-0"></span>**Подготовка к работе в режиме создания навигационной информации**

Порядок подготовки к работе:

- 1) Зарядить ноутбук.
- 2) Зарядить и подключить навигационный приемник (если он внешний).
- 3) Подключить модем (если он внешний).
- 4) Включить ноутбук.
- 5) Запустить Систему.
- 6) При необходимости или в случае первого запуска системы произвести настройку Системы.
- 7) Создать [маршрут](#page-25-0) или [установить навигационную точку.](#page-26-1)
- 8) Убедиться, что соединение с навигационным приемником установлено: в правом вернем углу окна Системы должны отображаться координаты положения подвижного объекта на местности. Если вместо координат надпись "N\A", значит соединение не установлено.
- 9) Проверьте, что сотовый модем находится в рабочем режиме, в соответствии с его инструкцией по эксплуатации.
- 10) Сверить дату и время на цифровом фотоаппарате и ноутбуке для того, чтобы облегчить процесс геокодирования и полноценно пользоваться отснятым материалом при обработке полученных данных.

# <span id="page-26-0"></span>**Основные операции**

### <span id="page-26-1"></span>**Создание маршрута**

Маршрут – это последовательность поворотных пунктов маршрута (ППМ), соединенных отрезками.

ППМ – это точки на местности, которые необходимо пересечь в процессе движения.

Для создания маршрута предназначена вкладка "Маршруты".

Создание маршрута происходит в последовательности:

- 1) [создать список ППМ;](#page-26-2)
- 2) сформировать [отрезки маршрута;](#page-28-0)
- 3) [сформировать маршрут.](#page-29-0)

#### <span id="page-26-2"></span>**6.1.1 Поворотные точки**

Окно **"ППМ"** открывается нажатием на одноименной кнопку на вкладке "Маршруты".

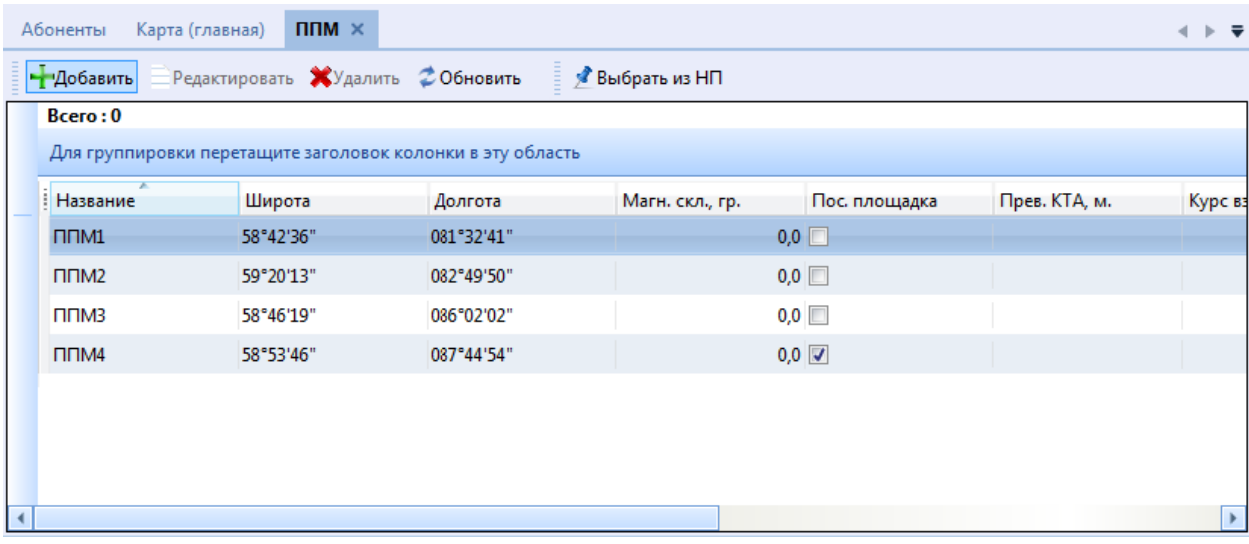

Каждая ППМ имеет следующие атрибуты:

- название;
- широта;
- долгота;
- магнитное склонение магнитное склонение в данной точке. Если произведена соответствующая [настройка,](#page-14-0) то значение заполняется автоматически;
- посадочная площадка определяет, является ли ППМ посадочной площадкой (аэродромом);
- превышение КТА превышение контрольной точки аэродрома над уровнем моря;
- курс взлета;
- Длина ВПП длина взлетно-посадочной полосы;
- покрытие ВПП например, бетон;
- позывной ДПРМ позывной приводной радиостанции с маркером. Представляет собой двухбуквенный код Морзе.
- частота ДПРМ частота, на которой работает эта радиостанция.

Для создания ППМ необходимо выполнить следующие действия:

1) Нажать кнопку "Добавить".

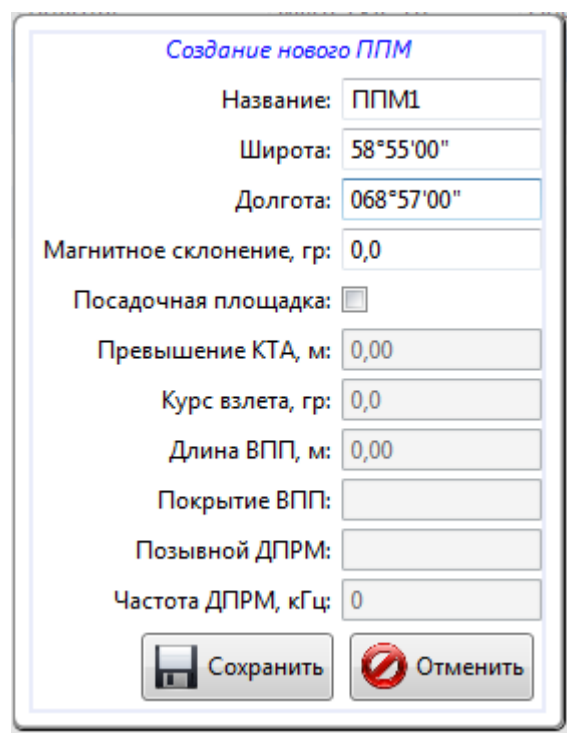

- 2) Заполнить карточку ППМ.
- 3) Сохранить.

Добавление ППМ из списка населённых пунктов:

- 1) На панели инструментов нажать кнопку "Выбрать из НП".
- 2) Откроется справочник "Населенные пункты".
- 3) Выбрать нужный населенный пункт и нажать кнопку "Добавить в ППМ", находящуюся на панели инструментов справочника. Откроется карточка ППМ.
- 4) Сохранить.

Добавление ППМ из списка пожаров:

- 1) Открыть окно "Пожары".
- 2) Выбрать пожар, в координатах которого необходимо создать ППМ, и нажать на кнопку "Добавить в ППМ". Откроется карточка ППМ.
- 3) Сохранить.

### <span id="page-28-0"></span>**6.1.2 Отрезки**

Окно "Отрезки" содержит данные о расстоянии между поворотными точками маршрута. Отрезки создаются автоматически, при добавлении ППМ в маршрут.

![](_page_28_Picture_91.jpeg)

Отрезок содержит в себе следующие атрибуты:

- Из: начальный пункт отрезка.
- В: конечный пункт отрезка.
- МПУ: магнитный путевой угол, т.е. курс.
- Расстояние длина отрезка в километрах.
- Высота рельефа максимальная высота рельефа на отрезке.

### <span id="page-29-0"></span>**6.1.3 Маршруты**

Окно **"Маршруты"** открывается при нажатии на одноимённую кнопку, которая находится на вкладке "Маршруты".

![](_page_29_Picture_72.jpeg)

Создание нового маршрута

1) В окне "Маршруты" нажать кнопку "Добавить".

![](_page_30_Picture_67.jpeg)

Маршрут содержит в себе следующие атрибуты:

- название;
- протяженность общая протяженность маршрута. Рассчитывается Системой автоматически;
- общее время время выполнения маршрута. Рассчитывается Системой автоматически, но только если указана скорость.
- Скорость–- скорость движения;
- последовательность ППМ.
- 2) Указать название и скорость.
- 3) Добавить ППМ:
- 4) Нажать кнопку "Добавить" в разделе "Поворотные пункты маршруты". Откроется окно "Добавление новой ППМ".

![](_page_31_Picture_66.jpeg)

ППМ можно добавить в конец списка, можно добавить по курсору. "По курсору" значит, что если в списке ППМ маршрута выделена ППМ, то добавляемая займет место выделенной, при этом сместит выделенную и последующие ниже по списку.

5) Если в списке ППМ более одной точки, то Система предложит создать отрезок.

![](_page_31_Picture_67.jpeg)

Атрибуты отрезка будут заполнены автоматически, останется указать высоту рельефа (любая величина отличная от 0). Значение высоты рельефа заполняется автоматически, если произведена соответствующая [настройка.](#page-14-0)

6) Нажать кнопку "Сохранить".

### <span id="page-31-0"></span>**Режим приёма навигационных данных**

Находясь в режим приёма навигационной информации, Система позволяет:

- выполнять непрерывный процесс исследования местности;
- добавлять метки с комментариями;

 отправлять данные в диспетчерский центр мониторинга лесопожарной обстановки.

Окно навигационной информации имеет следующий вид:

![](_page_32_Picture_2.jpeg)

В правом верхнем углу отображающая состояние навигационного приемника: **– N\A** - не установлена связь с навигационным приемником;

40 56,8247°N<br>42 085,6564°E -координаты подвижного объекта - связь с навигационным приемником установлена. Если координаты отображаются зелёным цветом, то они достоверные, если красным - то недостоверные.

Помимо навигационного окна, при работе в режиме приёма навигационных данных на карте, в точке, соответствующей координатам подвижного объекта, появляется символ подвижного объекта , который в процессе движения перемещается по карте, а вместе с ним красной линией отображается маршрут движения.

Команда означает начало записи о движении транспортного средства и отображения этого процесса на карте со всеми событиями, точками, контурами и подсчетом площадей. После начала записи трека, вид кнопки изменяется на **Остановить запись трека** 

Запись может начинаться автоматически, если в [настройках бортового](#page-14-0)  [комплекса](#page-14-0) указана скорость автоматического начала записи трека.

#### **6.2.1 Следование по маршруту**

<span id="page-33-0"></span>Выбор маршрута происходит во вкладке "Маршруты" в разделе "Быстрый выбор маршрута". Если там нет нужного маршрута, то необходимо его [создать.](#page-26-1)

Выбранный маршрут отобразится на карте в виде пунктирной линии.

![](_page_33_Figure_7.jpeg)

На панели навигации отображается информация о маршруте:

Название;

- Кнопка "Следовать по маршруту", которая, в случае отклонения от заданного маршрута, восстановит направление следования (т.е. проложит путь к следующей, не пройденной, ППМ маршрута);
- Список ППМ;
- Кнопка "Удалить", которая убирает всю информацию о маршруте с панели навигации и с карты;
- Навигационная информация о прохождении ППМ, т.е. к какой ППМ направляется подвижный объект, расстояние до неё с примерным временем достижения.

Всю информацию о маршруте, кроме навигационной, можно скрыть, нажатием на кнопку "Маршрут".

#### <span id="page-34-0"></span>**6.2.2 Установка навигационной точки**

В режиме приема навигационной информации на панели навигации (справа от карты) расположена кнопка **"На точку**". Она открывает дополнительные инструменты установки навигационной точки на карте, до которой должен двигаться подвижный объект.

![](_page_34_Figure_7.jpeg)

Установка точки на карту может быть произведена несколькими способами:

- **С карты** позволяет выбрать точку на карте указателем мыши.
- **Координаты, нас.пункты** выбор точки происходит в окне "Выбор точки по координатам", в котором можно задать нужные координаты (и дополнительно можно ввести значения "Азимут" и "Удаление"), а также можно выбрать населенный пункт из списка.

![](_page_35_Picture_61.jpeg)

 **Пожары –** устанавливает точку на основе координат пожара. Выбор пожара происходит в окне "Выбор точки из списка пожаров", в котором можно, для более быстрого поиска, воспользоваться фильтром временного интервала (день, неделя, месяц), а также можно выбрать лесничество, и тогда отобразятся пожары данного лесничества.

![](_page_35_Picture_62.jpeg)

 **Метки** – устанавливает точку на основе координат установленных меток. Выбор метки происходит в окне "Выбор точки из ранее установленных меток", в котором, для более быстрого поиска нужной метки, можно воспользоваться фильтром временного интервала (день, неделя, месяц).

![](_page_36_Picture_55.jpeg)

**ППМ** - выбор точки из списка ППМ.

![](_page_36_Picture_56.jpeg)

Установленная навигационная точка отображается на карте в виде ромба красного цвета, а на панели навигации, в выделенной синим цветом области, отображаются её параметры.

Кнопка **"Добавить в ППМ"** предназначена для добавления установленной навигационной точки в список ППМ.

![](_page_37_Picture_59.jpeg)

Кнопка **"Удалить"** позволяет удалить установленную точку маршрута.

### <span id="page-37-0"></span>**6.2.3 Запись трека движения**

Для записи трека движения мобильной группы предназначена команда , находящиеся в правом верхнем углу приложения.

Данная кнопка доступна только в режиме приёма навигационных данных. Запись может начинаться автоматически, если в [настройках](#page-14-0) указана скорость автоматического начала записи трека. После начала записи трека, вид кнопки

изменяется на **Остановить запись трека** 

Процесс движения подвижного объекта отображается на карте. В точке, соответствующей координатам, отображается символ объекта , который перемещается по карте, отрисовывая трек движения.

![](_page_38_Picture_0.jpeg)

Во время записи трека на панели "Навигация" становятся доступны кнопки ["Запись контура"](#page-38-0) (предназначена для подсчёта облетаемой площади) и ["Метка по](#page-39-0)  [тек. координатам"](#page-39-0) (предназначена для создания метки на карте).

Информация о записанных треках доступна в окне ["Треки",](#page-60-0) вызываемым одноимённой кнопкой на вкладке "Данные".

#### <span id="page-38-0"></span>**6.2.4 Запись контура**

.

Запись контура предназначена для подсчета облетаемой площади.

После начала записи трека становится доступной кнопка Начать запись контура .

При приближении к месту, где нужно провести замер площади, необходимо нажать на кнопку "Начать запись контура". На карте появится метка "Начало записи контура", а кнопка "Начать запись контура" поменяет свой вид на

Закончить запись контура

Во время записи контура, он отрисовывается на карте зеленым цветом, с текущим значением его площади.

По завершению замера площади или перед началом повторного облёта данной площади, нужно нажать кнопку "Закончить запись контура". После этого контур замкнётся, и на карте появится метка "Окончание записи контура".

![](_page_39_Picture_1.jpeg)

Информация о записанных контурах доступна в окне ["Контуры",](#page-61-0) вызываемом одноимённой кнопкой на вкладке "Данные".

#### <span id="page-39-0"></span>**6.2.5 Добавление меток на карту**

Система позволяет устанавливать метки с комментариями на карту местности

как в процессе движения транспортного средства Метка по тек. координатам, так и в любом месте карты <u>метка</u>

При нажатии на кнопку "Метка по тек. координатам" вызывается следующее окно, позволяющее оперативно выбрать тип метки и, при необходимости, добавить комментарий.

ПРИМЕЧАНИЕ! Кнопка "Метка по тек. координатам" доступна только во время записи трека.

![](_page_40_Picture_88.jpeg)

Кнопка "Метка" позволяет установить метку в любое время, даже когда нет записи трека. После её нажатия, при наведении на карту указателем мыши, вместо обычного указателя появится стрелочка. При помощи данной стрелки на карте нужно выбрать интересующую точку, после чего откроется окно "Установка метки".

### <span id="page-40-0"></span>**Передача данных о движении**

В процессе движения транспортного средства Системой передаётся информация о маршруте (трек движения и установленные по мере движения метки с комментариями).

Данная передача происходит аналогично передаче сообщений. В результате на карте диспетчерского центра появится маршрут следования подвижного объекта, метками и контуры исследования территории.

Технология передачи данных о треке заключается в следующем: система формирует блок маршрута и пакеты точек маршрута, затем последовательно отправляет их через определенные промежутки времени. Для настройки данной передачи необходимо в разделе настроек ["Навигация"](#page-14-0) [задать частоту](#page-14-0) передачи навигационных данных.

Процесс передачи данных отображается в строке лога событий в окне **"Абоненты"**.

### <span id="page-40-1"></span>**Фотографии**

Окно "Фотографии" предназначено для работы со снимками местности в процессе выполнения трека движения.

В Системе существует возможность привязки фотографий с полета к точкам на карте.

![](_page_41_Picture_0.jpeg)

Для добавления фотографий необходимо нажать на кнопку "Загрузить" и в открывшемся окне указать путь к папке, в которой записаны фотографии с полёта. После этого в поле слева появится список фотографий, а над ним настройки геокодирования.

Для того чтобы привязать фотографии к координатам местности, необходимо задать сдвиг времени между настройками на ноутбуке и фотоаппарате, при необходимости, и нажать кнопку **"Геокодировать"**. При успешной привязке фотографий к треку, справа появится визуальное отображение трека с ненесенным расположением фотографий на нем.

![](_page_41_Picture_3.jpeg)

<span id="page-41-0"></span>После того, как геокодирование фотографий произведено, нужно сохранить результаты нажав соответствующую кнопку внизу окна.

## **Загрузка**

<span id="page-42-0"></span>Для загрузки, необходимой для работы информации по пожарам субъекта, справочникам субъекта, термоточкам и метеоинформации из системы ИСДМ-Рослесхоз, существует единое окно «Загрузка».

![](_page_42_Picture_57.jpeg)

Необходимо просто выбрать нужные типы данных, выставить интервал для загрузки и нажать кнопку «Синхронизировать». Процесс загрузки будет отображаться в окне «Журнал».

## <span id="page-42-1"></span>**Бортовой журнал**

**Бортовой журнал, Бортжурнал** – бумажный технический журнал, в который в установленной форме записываются сведения о воздушном судне, всех произведенных полетах, особых случаях в полете, обнаруженных неисправностях, произведенном техническом обслуживании и т. п.

Система предоставляет возможность автоматизированного заполнения бортового журнала. В результате чего будет сформирован документ в формате Excel.

![](_page_43_Picture_95.jpeg)

#### <span id="page-43-0"></span>**6.6.1 Создание бортового журнала**

Для создания нового бортового журнала необходимо:

- 1) Нажать кнопку "Добавить" в окне "Список бортовых журналов".
- 2) Заполнить открывшуюся форму бортового журнала: часть полей формы необходимо заполнить вручную, часть полей заполняется автоматически.
- 3) Сохранить.

Особенности заполнения формы бортового журнала

- Раздел **[Маршрут](#page-29-0)** основной параметр заполнения бортового журнала.
- Раздел **"Предварительный расчет полета"** заполняется Системой автоматически на основе маршрута и других вводимых данных.
- Раздел **"Основная информация"** предназначен для заполнения атрибутов бортового журнала:
- Значения полей "ВС", "Авиаотделение", "Лет.наб.", "Проверяющий" выбираются из выпадающих списков (хранящихся в справочниках).
- Значение поля "Командир ВС" вводится вручную. Далее при последующих заполнениях бортовых журналов система запоминает значения и предлагает их в выпадающем списке.
- В поле "Выберите налет" выбирается значение из выпадающего списка налетов, созданных ранее. При этом после выбора значения налета автоматически вставляется значения в поля "ВС" и "№ заявки".
- Система позволяет создавать налет в процессе заполнения бортового журнала. Для этого необходимо нажать на кнопку "Добавить налёт" и заполнить форму налета.

![](_page_44_Picture_104.jpeg)

- Раздел "Дополнительные характеристики" содержит такие поля, как: высота, сила ветра, базисная высота и прочее. Данные характеристики вводятся вручную с клавиатуры или с помощью кнопок увеличения/уменьшения. При изменении значений дополнительных характеристик значение параметров таблицы "Предварительный расчет полета" меняется автоматически.
- Раздел "Пункты посадок" отображает список пунктов посадок для ВС. Данный список загружается автоматически после выбора маршрута бортового журнала, если посадочные площадки в выбранном маршруте были отмечены. Пункты посадок можно добавить, выбрав ППМ из списка "Предварительный расчет полета", затем нажать кнопку "Добавить в пункты посадок".
- Раздел "План работ" служит для обозначения задач для команды ВС. Данный раздел заполняется вручную, при помощи клавиатуры: в поле "Введите текст" ввести с клавиатуры краткое описание одного пункта плана работы и нажать кнопку "Добавить". Повторить данную операцию для всех остальных пунктов работы. В результате план работ будет отображен в виде таблицы. При этом система запоминает добавляемые значения планов, и в следующих случаях заполнения бортового журнала предлагает выпадающий список запомненных значений плана работы.

![](_page_45_Picture_33.jpeg)

#### <span id="page-45-0"></span>**6.6.2 Бортовой журнал в формате Excel**

Система даёт возможность вывода сформированного бортового журнала со всеми данными в таблицу в формате Microsoft Excel. Для этого после заполнения журнала и его сохранения необходимо нажать кнопку "Печать". В результате сформируется отчет в виде таблицы Microsoft Excel, как показано на рисунке.

Данный документ является не зависимым от Системы, но в нём можно изменять дополнительные характеристики полета, вследствие чего, значения, на которые повлияют изменения, также изменятся.

![](_page_46_Picture_4.jpeg)

# <span id="page-47-0"></span>**Данные**

## <span id="page-47-1"></span>**Операции с данными**

Данные Системы представлены в виде таблиц (пожары, налёты, метеоинформация). Таблица состоит из строк и столбцов.

![](_page_47_Figure_3.jpeg)

Операции с данными выполняются для выбранной таблицы и выбранной строки. Выбранной таблицей является таблица, имеющая вокруг себя границу в виде толстых линий. Для выбора строки необходимо щёлкнуть на ней мышью. Выбранная строка выделяется другим цветом и слева от неё появляется указатель. Для выбора нескольких строк необходимо удерживать клавишу [Shift] или [Ctrl] во время щелчка мышью.

Если таблица имеет подчиненные таблицы, то она называется главной. Подчиненная таблица содержит в себе детальную информацию по выбранной строке главной таблицы. Существует 2 способа отображения подчиненных таблиц:

1) Подчиненная таблица отображается при нажатии на кнопку и слева от нужной строки. Показать/скрыть все подчиненные таблицы можно с помощью кнопки  $\mathbb{F}$ Развернуть все, которая находится вверху таблицы.

![](_page_48_Picture_56.jpeg)

### 2) Подчиненная таблица отображается всегда:

![](_page_48_Picture_57.jpeg)

#### <span id="page-48-0"></span>**7.1.1 Настройка внешнего вида таблицы с данными**

Внешний вид таблицы можно настроить следующим образом:

- Отрегулировать столбцы по ширине: указатель мыши навести на границу заголовка столбца и, захватив его границу, переместить до нужного размера.
- Поменять столбцы местами: указателем мыши захватить заголовок столбца и переместить его в более удобное место в шапке таблицы.
- Сортировать данные по выбранному столбцу: нажать на заголовок столбца, в результате чего строки будут упорядочены относительно параметра, отраженного в названии столбца. При повторном нажатии, строки упорядочатся в обратном порядке. Например, если нажать на заголовок "лес-во", то строки будут упорядочены по алфавиту.

 Скрыть/показать столбцы: навести указатель мыши на названия столбцов таблицы и щёлкнуть правую клавишу мыши. Будет выведен список названий столбцов, в котором можно включить/отключить отображение столбцов.

![](_page_49_Picture_80.jpeg)

#### <span id="page-49-0"></span>**7.1.2 Операции при работе с данными**

При работе с данными доступны следующие основные операции:

- [Добавить;](#page-50-0)
- [Редактировать;](#page-51-0)
- [Просмотр;](#page-51-1)
- [Удалить;](#page-51-2)
- [Печать;](#page-51-3)
- [Отобразить;](#page-51-4)
- [Фильтрация;](#page-51-5)
- [Группировка.](#page-53-0)

Операции доступны на панели управления или в контекстном меню, вызывающемся нажатием правой кнопки мыши на выбранной строке.

![](_page_50_Picture_71.jpeg)

### **7.1.2.1 Добавить**

<span id="page-50-0"></span>Внесение новых данных производится с помощью кнопки  $\Box$ . Открывается форма, содержащая поля для ввода информации.

Обязательные к заполнению поля обозначаются значком .

В выделенные желтым цветом поля при сохранении, будут скопированы значения из последнего состояния. Если пользователь заполнит их вручную, то сохранятся введённые значения.

Для отмены добавления необходимо закрыть данное окно.

При внесении данных на вкладке появляется красная точка, означающая, что данные не сохранены.

#### Новый пожар • Х

После нажатия кнопки "Сохранить" красная точка исчезнет.

Если в момент сохранения данных произошла(и) ошибка(и), то Система выдаст сообщение-подсказку. Например:

![](_page_50_Picture_10.jpeg)

Если ошибка произошла из-за некорректно заполненных полей, то эти поля выделяются красной окантовкой.

#### **7.1.2.2 Редактировать**

<span id="page-51-0"></span>Редактирование данных производится в том же окне, что и добавление. Его вызов происходит двойным щелчком мыши на выделенной строке или с помощью кнопки  $\blacksquare$ . Поля, информацию в которых изменить нельзя, будут затемнены. Все обозначения и сообщения, возникающие при редактировании, аналогичны [добавлению.](#page-50-0)

#### **7.1.2.3 Просмотр**

<span id="page-51-1"></span>Для вызова окна просмотра необходимо выделить нужную строку и нажать кнопку .

В окне просмотра внести изменения в данные нельзя.

#### **7.1.2.4 Удалить**

<span id="page-51-2"></span>Для удаления данных необходимо выбрать соответствующую строку и нажать кнопку . При этом Система потребует подтверждения удаления и предоставит возможность его отмены.

#### **7.1.2.5 Печать**

<span id="page-51-3"></span>Для отправки данных на печать необходимо выделить нужную строку и нажать кнопку  $\mathbb{R}^{\bullet}$ ". Система сформирует документ в формате Excel, который можно отправить на печать.

#### **7.1.2.6 Отобразить**

<span id="page-51-4"></span>Система позволяет отображать на карте данные, имеющие координаты. Для

этого необходимо выделить нужные строки и нажать кнопку .

Объекты отображаются в соответствии со своим стилем отображения и координатами местонахождения.

#### **7.1.2.7 Фильтр данных**

<span id="page-51-5"></span>Фильтр данных позволяет сократить список, показывая лишь необходимые пользователю данные, в соответствии с определенными пользователем условиями.

В Системе существует несколько видов фильтра данных:

1. Фильтр, находящейся на панели инструментов:

![](_page_52_Picture_2.jpeg)

Для фильтрации необходимо указать условия и нажать кнопку "Обновить". 2. При наведении указателя мыши на название столбца появляется чёрная стрелочка.

![](_page_52_Picture_56.jpeg)

При нажатии на стрелочку открывается список данных этого столбца, в котором можно отметить нужные строки. Остальные будут скрыты, а возле

заголовка столбца появится другой значок лесничество

3. Строка фильтрации. Располагается под шапкой таблицы и предназначена для быстрого подбора данных по мере ввода значений с клавиатуры.

Для отображения строки фильтрации необходимо включить ее в [общих](#page-13-1)  [настройках.](#page-13-1)

Фильтрация происходит следующим образом: в строке фильтрации под названием нужного столбца ввести значение. По мере ввода значения Система автоматически подберёт подходящие строки.

![](_page_53_Picture_62.jpeg)

#### <span id="page-53-0"></span>**7.1.2.8 Группировка**

Таблицы с данными содержат поле для группировки данных.

![](_page_53_Picture_63.jpeg)

Для группировки необходимо захватить указателем мыши нужный заголовок столбца и, удерживая, перетащить его в область для группировки. В результате данные будут сгруппированы по выбранному параметру, а надпись "Для группировки перетащите заголовок колонки в эту область" изменится на выбранный параметр.

Аналогичным способом можно сгруппировать уже сгруппированные позиции по следующему параметру - вложенная группировка.

![](_page_54_Picture_11.jpeg)

Для отмены группировки необходимо перетащить параметр обратно в шапку таблицы до момента появления чёрного крестика, который означает отмену.

## **Пожары**

<span id="page-55-0"></span>Окно **"Пожары"** предназначено для отображения информации о пожарах и процессе их тушения. Окно открывается нажатием на одноимённую кнопку на вкладке "Данные".

![](_page_55_Picture_54.jpeg)

Состояние пожара отображается в виде графического символа:

• – действующий пожар;

![](_page_55_Picture_5.jpeg)

– ликвидированный пожар.

В каждой строке окна "Пожары" скрыта подчиненная таблица, содержащая информацию о **динамиках пожара.** 

![](_page_55_Picture_55.jpeg)

Для создания/редактирования информации о пожаре, а также для добавления новой динамики пожара предназначено окно [Карточка пожара.](#page-56-0)

### <span id="page-56-0"></span>**7.2.1 Карточка пожара**

Окно "Карточка пожара":

![](_page_56_Picture_82.jpeg)

1 – основная информация о пожаре;

2 – существующие динамики пожара. В названии кнопки заключена дата и время создания динамики. По нажатию откроется соответствующая динамика пожара;

3 – список воздушных судов, участвующих в тушении пожара.

При наведении указателя мыши на знак **,** всплывает подсказка с информацией о не введённых или некорректных данных, которые необходимы для создания пожара.

#### <span id="page-56-1"></span>**7.2.2 Создание нового пожара**

Заполнение карточки пожара происходит в последовательности:

1) Внести основную информацию о пожаре. Обязательными являются следующие поля:

- лесничество;
- принадлежность;
- зона;
- номер пожара по лесничеству.

Остальные поля могут оставаться пустыми, но рекомендуется вносить всю имеющуюся информацию о пожаре, т.к. она может понадобится при формировании отчетных документов.

- 2) Перейти к первой динамике пожара и внести информацию по первой [динамике пожара.](#page-57-0)
- 3) Сохранить.

Заголовок карточки пожара "Новый пожар" изменится. В заголовке будет отражено название лесничества и порядковый номер пожара по лесничеству. Пожар отобразится в списке пожаров (окно "Пожары").

#### <span id="page-57-0"></span>**7.2.3 Добавление динамики пожара**

Динамика пожара содержит информацию о состоянии пожара на определенный момент времени.

Первая динамика создаётся автоматически при создании пожара. Для добавления последующих необходимо нажать кнопку Набавить динамику. Откроется окно создания\редактирования динамики.

![](_page_58_Picture_65.jpeg)

Для создания динамики пожара необходимо заполнить следующие обязательные поля:

- состояние;
- кромка (для крупных действующих пожаров);
- площадь (общая площадь лесного пожара должна быть отличной от 0).

При добавлении второй и последующих динамик, с предыдущей динамики будет скопирована вся информация о пожаре.

При создании динамик следует учесть:

- Можно указать более раннюю дату и время, чем у существующих динамик. При сохранении динамики будут упорядочены по времени создания. Это применимо к случаям, когда приходят запоздалые данные.
- Площади пожаров в динамике не могут быть меньше соответствующих площадей в предыдущей динамике.

Во время редактирования динамики существует возможность отмены введённых изменений.

![](_page_59_Picture_52.jpeg)

## <span id="page-59-0"></span>**Пожары ИСДМ**

Окно "Пожары ИСДМ-Рослесхоз" вызывается одноимённой кнопкой на вкладке "Данные". В нём отображается информация о пожарах по данным космического мониторинга. Эти данные поступают в Систему с помощью функции ["Импорт из ИСДМ-Рослесхоз"](#page-41-0) или автоматически, если произведена соответствующая [настройка](#page-21-0) автозагрузки.

![](_page_59_Picture_53.jpeg)

## <span id="page-59-1"></span>**Метеоинформация**

Метеоинформация поступает в Систему из системы ИСДМ-Рослесхоз с помощью функции ["Импорт из ИСДМ-Рослесхоз"](#page-41-0) или автоматически, если произведена соответствующая [настройка автозагрузки.](#page-21-0)

![](_page_60_Picture_25.jpeg)

В строках основной таблицы заключена подчинённая таблица, с информацией по метеостанциям.

# <span id="page-60-0"></span>**Треки**

Просмотр созданных записей о треках производится в окне **"Треки**", которое открывается при нажатии на одноимённую кнопку во вкладке "Данные".

![](_page_60_Picture_26.jpeg)

Окно "Треки" состоит из:

- Главная таблица "Треки" таблица с параметрами трека подвижного объекта.
- Подчинённая таблица "События" отображающая основные данные о событиях во время движения объекта.
- Подчинённая таблица "Контура" записи о созданных в процессе движения контурах. Если нажать на кнопку "Показать точки" на панели инструментов, то, вместо таблицы "Контура", откроется таблица "Точки", отображающая все точки трека, поставленные системой на карте.

ПРИМЕЧАНИЕ! Подчинённые таблицы "События", "Контура", "Точки" относятся к выбранному треку.

У каждой записи о треке возможен один из следующих статусов:

- Нет статуса (когда полет только создан);
- Выполняется;
- Завершен.

На панели инструментов присутствуют следующие дополнительные кнопки:

**—** возможность сохранить трек в отдельный файл с расширением kml, gpx, и shp потом просматривать в сторонних программах;

**Су** Закрыть трек – закрытие треков, у которого в поле "Статус" указано "Некорректный трек".

### <span id="page-61-0"></span>**Контуры**

Окно **"Контуры"** вызывается одноимённой кнопкой на вкладке "Данные". В нём отображена информация о записанных контурах.

![](_page_62_Picture_23.jpeg)

Подчинённая таблица "Точки", отображает точки трека движения, относящиеся к выбранному контуру.

# <span id="page-62-0"></span>**Метки**

Окно "Метки" позволяет просмотреть информацию о созданных метках (без привязки к треку).

![](_page_62_Picture_24.jpeg)

## **Налёты**

<span id="page-63-0"></span>Система позволяет вести учет налетов воздушных судов. Для этого необходимо в [разделе настроек "Налёты"](#page-21-0) установить галочку "Вести учёт налётов" и перегрузить приложение. Тогда на вкладке "Данные" появится кнопка "Налёты".

![](_page_63_Picture_68.jpeg)

Для учёта налётов необходимо скачать справочники воздушных судов:

- Подрядчики,
- Договора,
- Личный состав,
- Типы воздушных судов.

ПРИМЕЧАНИЕ! Справочник договоров каждый год обновляется центральным абонентом. При создании налёта доступны только активные договора текущего года.

В справочники воздушных судов должен быть заполнен раздел "Ставки оплаты лётной работы".

![](_page_64_Picture_32.jpeg)

Создание налёта:

- 1) Нажать кнопку "Добавить" на панели инструментов окна "Налеты".
- 2) В открывшемся окне создания налета заполнить основную информацию.

![](_page_64_Picture_33.jpeg)

3) Сохранить. Только после сохранения основной информации станут доступны для внесения данных остальные параметры налета, такие как:

"Выполненные работы", "Летчики-наблюдатели", "Группы оплаты", "Осмотр авиаотделений".

![](_page_65_Picture_34.jpeg)

ПРИМЕЧАНИЕ! Значение в поле "Дата и время прилета" может вычисляться автоматически, если произведена соответствующая [настройка.](#page-21-0) К времени вылета прибавляется время, указанное в разделе "Выполненные работы".

## <span id="page-65-0"></span>**Справочники**

Окно "Справочники" содержит в себе справочники с информацией, используемой Системой.

![](_page_66_Picture_59.jpeg)

Окно "Справочники" разделено на две части: слева - список справочников, сгруппированный по назначениям, а справа - область отображения содержимого справочников и панель инструментов для работы со справочником.

В процессе работы Системы количество и наполненность справочников меняется. Например, из-за изменений в нормативных документах.

Если есть возможность внесения или изменения информации в справочник, то на панели инструментов имеются соответствующие кнопки.

Кнопка "Скачать из центра" предназначена для скачивания из центра актуальных на данный момент справочников.

В справочниках есть специальный справочник меток, расположенный в разделе "Справочники бортового комплекса". Данный справочник предназначен для создания/удаления типов меток.

![](_page_66_Picture_6.jpeg)

# **Обмен данными**

<span id="page-67-0"></span>Системы семейства "Ясень" объединены в единую сеть сбора и передачи данных. Для этого организована подсистема связи через сеть Интернет.

Список абонентов Системы отображается в окне ["Абоненты".](#page-67-1)

Подсистема связи обеспечивает:

- [документированную связь](#page-67-1) между абонентами системы;
- [передачу текстовых сообщений,](#page-68-0) отчетной информации, файлов;
- [обмен данными.](#page-70-0)

Компьютер, который поддерживает подсистему связи, является центральным абонентом.

Для работы подсистемы связи необходимо произвести настройку ["Связь".](#page-23-0)

### <span id="page-67-1"></span>**Список абонентов**

Окно "Абоненты" содержит cписок абонентов. В столбце "Inet 1", у тех абонентов, которые находятся в сети стоит зелёная галочка.

![](_page_67_Picture_79.jpeg)

Столбец "Inet 1" предназначен для отображения статуса передачи данных:

![](_page_68_Picture_56.jpeg)

- зеленый успешная передача\прием данных;
- красный неудачная передача\прием данных.

Под списком абонентов находится строка "Лог событий связи", в которой появляются сообщения с описанием событий приёма\передачи данных.

![](_page_68_Picture_57.jpeg)

Цветная подсветка соответствует статусу передачи данных.

## <span id="page-68-0"></span>**Обмен сообщениями**

В процессе работы Системы абоненты могут обмениваться текстовыми сообщениями.

Для отправки сообщений необходимо два раза щелкнуть на нужном абоненте или вызвать в контекстном меню команду "Отправить текстовое сообщение". После чего справа откроется окно диалога с данным абонентом.

Одновременно можно открыть несколько диалоговых окон.

![](_page_69_Picture_71.jpeg)

Сообщение отправляется следующим образом:

- 1) В поле "Ведите текст:" набрать сообщение.
- 2) Нажать кнопку "Отправить".

Верхняя часть диалогового окна представляет собой историю обмена сообщениями. Слева возле каждого сообщения отображается его статус:

 $-$  не доставлено;

 $-$  доставлено.

К сообщению можно прикреплять файлы при помощи кнопки .

В случае если к полученному сообщению прикреплён файл, справа от него будет соответствующий знак.

![](_page_69_Picture_72.jpeg)

При нажатии на данный знак, откроется список с прилагаемыми файлами. Далее, после выбора файла, будет предложено открыть или сохранить файл.

### <span id="page-70-0"></span>**Обмен данными**

Между абонентами можно обмениваться данными (пожары, треки, контура). Отправка данных происходит в последовательности:

1) В таблице с данными выделить те данные, которые необходимо отправить.

2) Нажать кнопку .

Обычно подсистема связи настроена так, что авиабаза может отправить данные любому или всем абонентам системы, а остальные абоненты только авиабазе.

Результат отправки можно посмотреть в окне ["Абоненты",](#page-67-1) в строке "Лог событий".

Результат отправки пожаров можно наблюдать в самой таблице пожаров в столбце "С." (состояние отправки).

![](_page_70_Picture_76.jpeg)

 $\bullet$  – отправлен;

 $\blacksquare$ – принят.